# **Guida rapida di PosterArtist**

Creare poster in quattro semplici passaggi

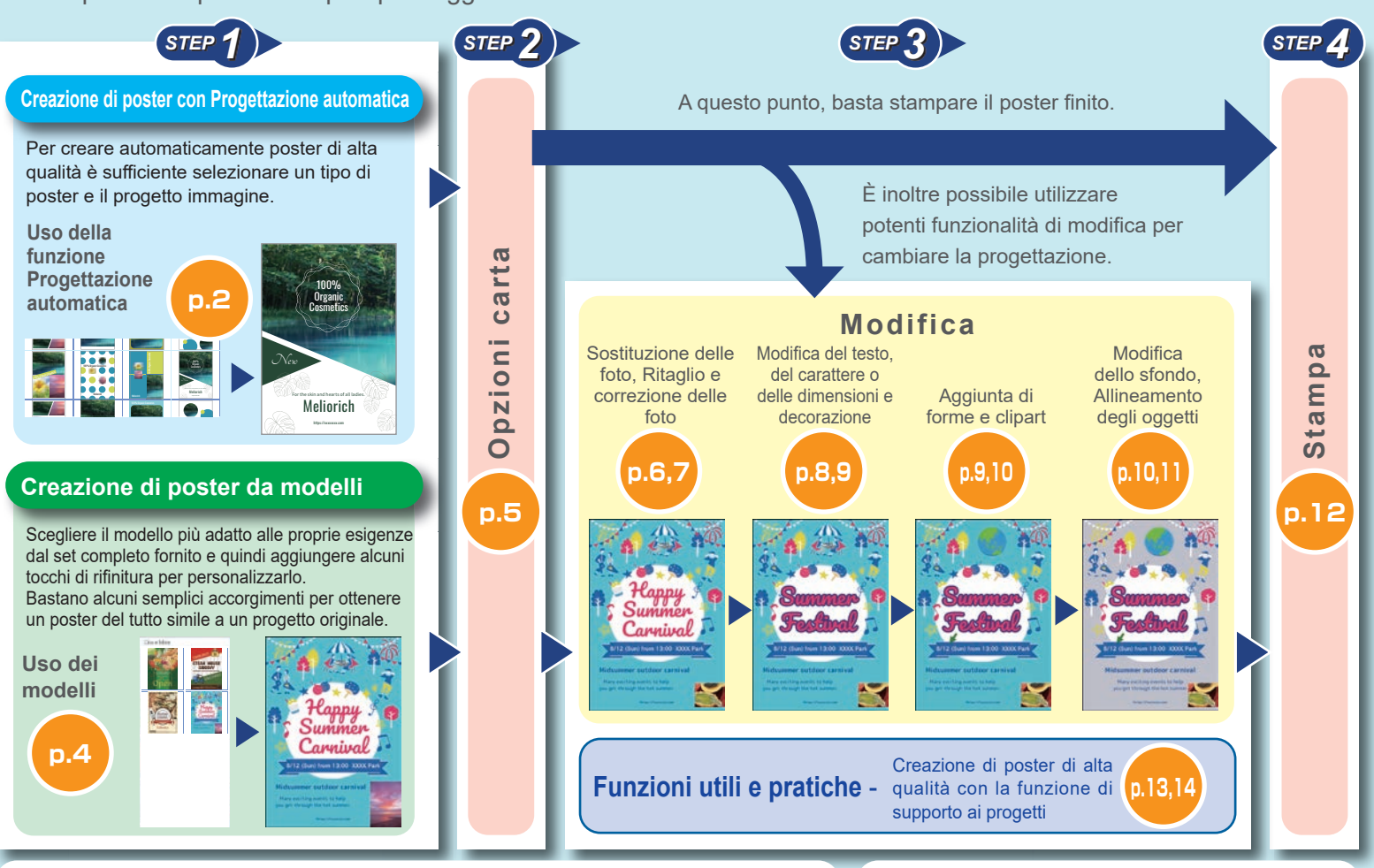

# **Autenticazione della licenza**

Quando si avvia PosterArtist per la prima volta dopo l'installazione, viene visualizzata la schermata dell'autenticazione della licenza.

Immettere il numero di licenza corretto. Sarà necessario procedere nuovamente all'autenticazione della licenza quando si sostituisce il computer o il disco rigido.

Per ulteriori dettagli, vedere la guida all'autenticazione della licenza e il manuale.

# **Apertura del manuale**

Fare clic su **Manuale PosterArtist** in basso a sinistra della schermata per aprire il manuale.

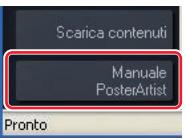

# **Uso della funzione Progettazione automatica (1)**

Si possono creare automaticamente più poster tra i quali scegliere quello preferito specificando il progetto immagine, il titolo, le foto, le immagini clipart e altri elementi ancora.

# **Fare clic su** Seleziona modello**.** *1*

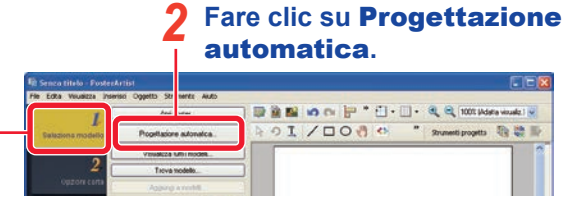

## **In** Tipo di poster **selezionare il tipo di poster desiderato e fare quindi clic su** Avanti**.** *3*

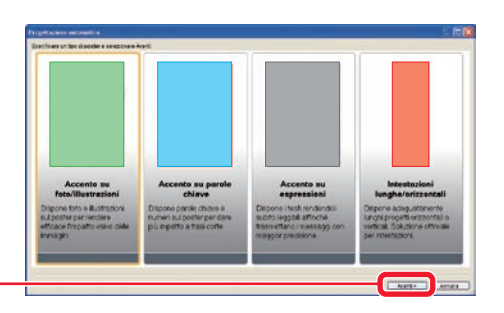

**Selezionare tra le seguenti opzioni il progetto di poster preferito: Accento alle immagioni il progetto di poster preferito: Accento <b>anno 1999 della province di poster preferito: Accento alle immagioni, Accento alle imma su parole chiave** per massimizzare l'impatto dei testi, **Accento su espressioni** per usare testi molto estesi e **Intestazioni lunghe/orizzontali** per comporre striscioni orizzontali o verticali.

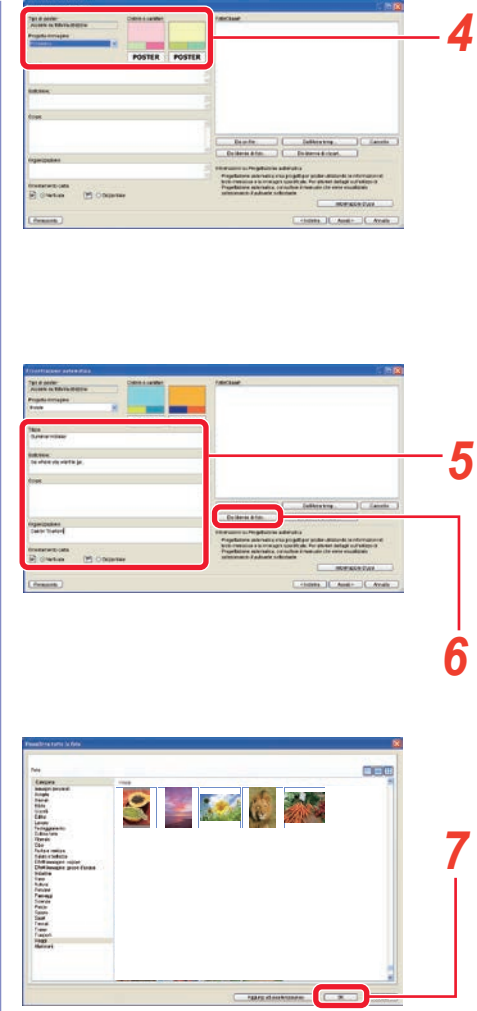

## **Selezionare il progetto immagine da usare per la creazione del poster.**

I colori e i caratteri del poster cambiano in base al progetto immagine così selezionata. Ad esempio si può selezionare **Primavera** per ottenere immagini più morbide o **Casual** per ottenerle più allegre.

# **Specificare il testo e l'orientamento carta.** *5*

# **Fare clic su** Da libreria di foto**.** *6*

## **Selezionare la foto desiderata e fare clic su** OK**.**

Per selezionare più foto contemporaneamente, fare clic sulle foto tenendo premuti i tasti **CTRL** o **MAIUSC**.

# **Uso della funzione Progettazione automatica (2)**

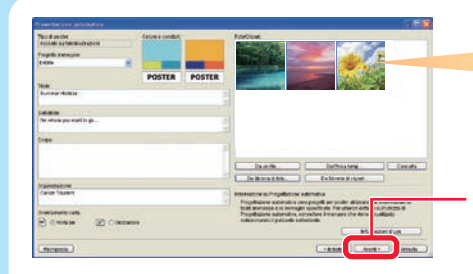

Quale foto principale del poster il programma userà la prima foto selezionata. Per cambiare l'ordine delle foto le si può trascinare a piacere.

#### **Fare clic su**  Avanti**.** *8*

Si avvia così la funzione di progettazione automatica, la quale visualizza più progetti usando i testi e le foto specificate.

# **Selezionando Motivi colori si può regolare l'aspetto complessivo dei colori.** *9*

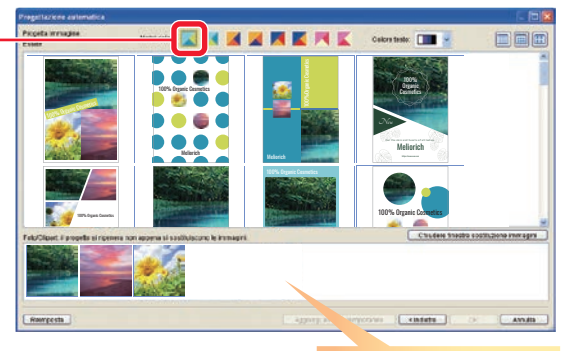

Il trascinamento delle foto per cambiarne l'ordine determina altresì il cambio del loro ordine nel poster.

# **Selezionare il progetto d'interesse.** *10*

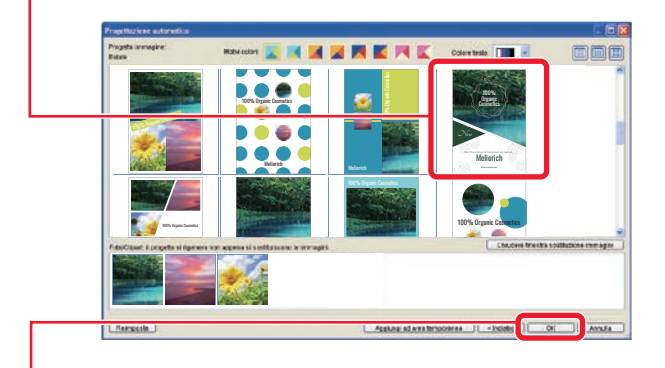

# **Fare clic su OK.**

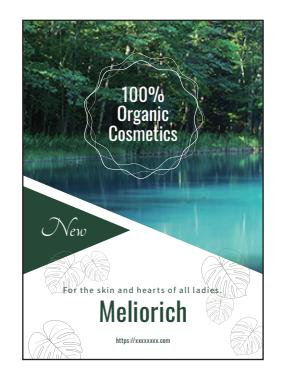

**A questo punto seguire le operazioni descritte in** *Opzioni carta(p.5)***,** *Modifica(p.6)* **e** *Stampa(p.12)* **dopo la pagina successiva.**

# **Uso dei modelli**

Scegliere un modello e disporre gli elementi nel modo desiderato per completare il poster.

# **Fare clic su** Seleziona modello**.** *1*

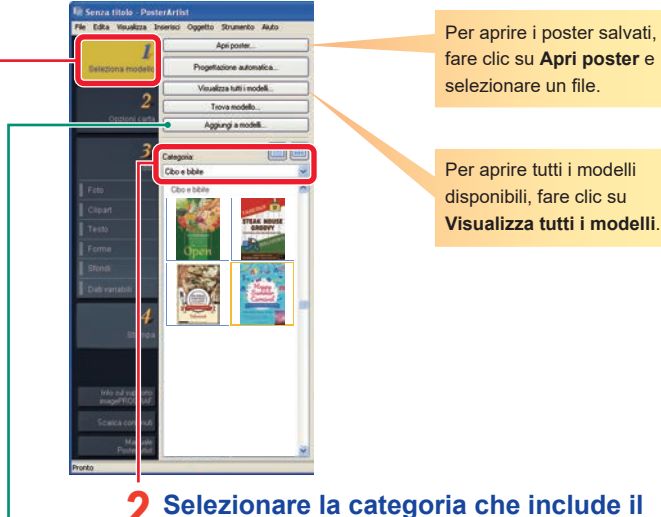

### **modello desiderato.** I modelli sono elencati. *2*

## **Tip Registrazione dei modelli**

È possibile aggiungere i poster creati alla libreria come modelli utilizzando la funzione **Aggiungi a modelli**. I poster aggiunti alla libreria possono essere utilizzati nello stesso modo degli altri modelli.

### **Tip Funzione di scarico contenuti**

Con la funzione Scarica contenuti è possibile vedere su Internet una collezione di poster, scaricare modelli aggiuntivi e altro ancora.

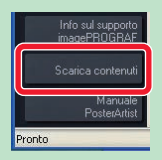

# **Fare doppio clic sul modello.** *3*

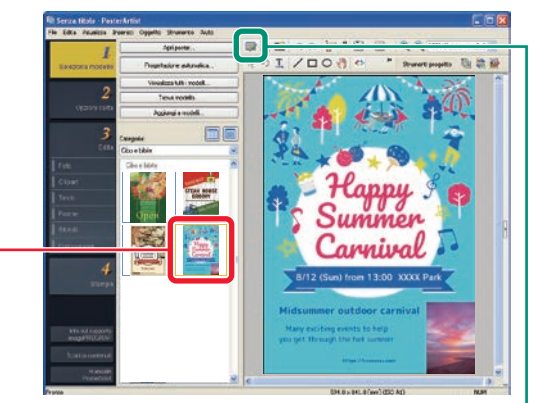

Il modello selezionato viene visualizzato a destra ingrandito.

### **Tip Gestione di artwork**

Gli oggetti che comprendono foto, clipart e modelli da utilizzare in PosterArtist vengono complessivamente definiti come "artwork".

Fare clic su **BER** (Finestra Gestione Artwork) per visualizzare la finestra di dialogo **Gestione Artwork**.

La finestra di dialogo consente di organizzare l'artwork in modo da utilizzarlo al meglio, aggiungendo categorie, modificando l'ordine di visualizzazione e così via.

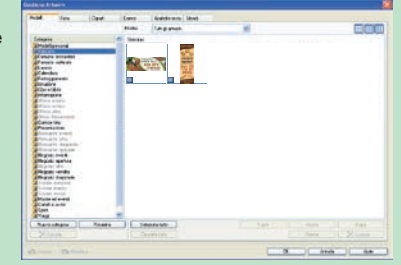

# **Opzioni carta**

**Fare clic su** Opzioni

**De Senza titolo - PosterArtist** 

 $\overline{2}$ 

Opzioni carta

File Edita Visualizza Inserisci Oggetto Strumento Aiuto Formato pagina: 190.61

> **Orientamento noster**  $\boxed{\exists}$   $\odot$  Verticale  $\boxed{\equiv}$   $\odot$  Drizzontale

> > Adatta lato corto a

Imposta dimensioni personalizza

Adatta lato cort<br>arghezza rullo  $\bigcirc$  Scalatura  $100 \frac{4}{\sqrt{2}}$  % (5-600) ○ Adatta ad area di stampa Crocini di taglio

Stampante: Canon XXXX Carta in rotoli ipo carta: Carta semilucida per foto Larghezza carta in rotoli: Rotolo 24" (609,6mm) Stampa senza bordo Stampa ingrandita/ridotta Adatta lato lungo a

Imposta dimensioni personalizzate.

 $^{24}$ 

 $\blacksquare \blacksquare$ 

# **h** Fare clic su Opzioni 2 Selezionare un formato di <br> **poster. 1 poster.**

Per specificare liberamente il formato del poster, selezionare **Imposta dimensioni personalizzate**. (Disponibile quando viene selezionato **Carta in rotoli** come **Sorgente carta**.)

### **Note**

La modifica dell'orientamento del poster in **Orientamento poster** potrebbe influire sul layout del progetto.

### **Tip Opzioni carta aggiuntive**

#### ● **Stampa senza bordo**

Per stampare poster senza bordo, selezionare **Stampa senza bordo**. Per informazioni sulla carta supportata, consultare il manuale della stampante.

#### ● **Stampa ingrandita/ridotta**

Per stampare poster in scala ingrandita/ridotta, in base alla larghezza della carta in rotoli caricata nella stampante, selezionare **Stampa ingrandita/ridotta**.

#### ● **Direzione di stampa**

Per la stampa senza bordo e quella ingrandita/ridotta, selezionare **Adatta lato lungo a larghezza rullo** o **Adatta lato corto a larghezza rullo**.

Ad esempio, se si stampa un originale A1 con orientamento verticale su carta con larghezza A1, selezionare **Adatta lato corto a larghezza rullo** per stampare in formato A1.

Direzione di

Altrimenti, selezionare **Adatta lato lungo a larghezza rullo** per stampare in formato A2.

Adattamento del lato lungo alla larghezza del rullo

Adattamento del lato corto alla

Direzione di

larghezza del rullo

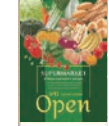

stampa

stampa

#### ● **Formato carta**

Consente di regolare le impostazioni per stampare poster in formati specifici. È anche possibile non specificare il formato carta, in base allo stato delle altre impostazioni. Per ulteriori dettagli, consultare il manuale.

**Selezionare una stampante per la stampa dei poster.** *3*

Info sul suppor

Manuale<br>PosterArtist

**Selezionare la sorgente carta, il tipo di carta e la larghezza della carta in rotoli.** *4*

# **Modifica (1) Sostituzione di foto nella libreria Modifica (2) Sostituzione di foto personali**

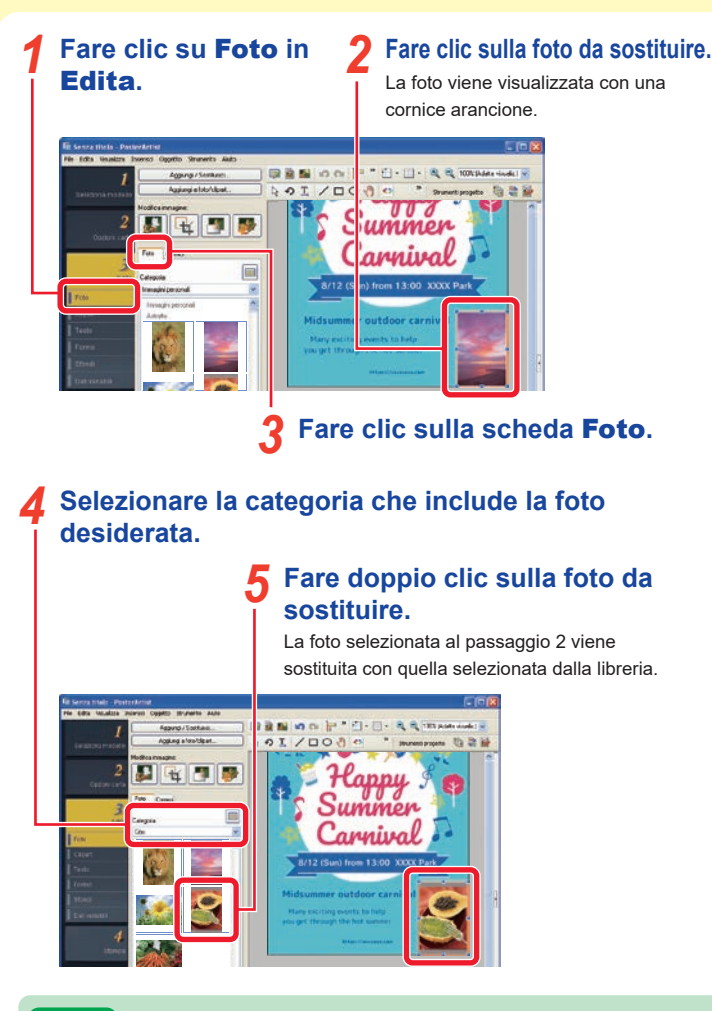

### **Tip Aggiunta di foto**

Per aggiungere una foto invece di sostituirla, eseguire il passaggio 5 senza selezionare una foto (non compare artwork con cornice arancione). In alternativa, trascinare e rilasciare una foto della libreria sul poster.

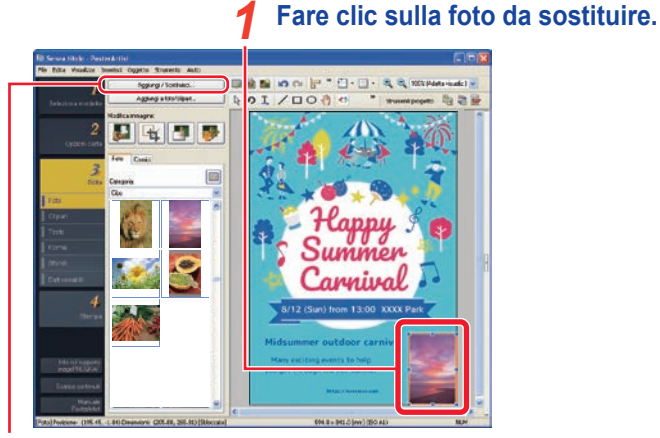

- **Fare clic su** Aggiungi/Sostituisci**.** *2* Viene visualizzata la schermata di selezione file.
- **Selezionare la foto da sostituire e fare clic su** Apri**.** *3*

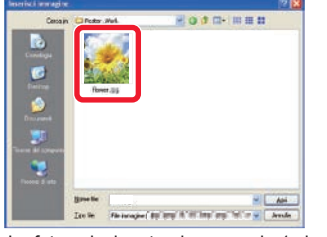

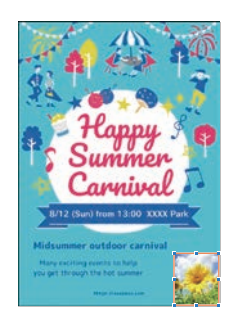

La foto selezionata al passaggio 1 viene sostituita con quella specificata.

### **Tip Spostamento, ridimensionamento e rotazione delle foto**

Trascinare le foto e clipart per spostarle. Per ridimensionarle, trascinare i visualizzati ai vertici e ai lati della cornice arancione.

Per passare dalla modalità di ridimensionamento a quella di rotazione, fare clic su **o visualizzati in basso a sinistra della cornice.** Nella modalità di rotazione, trascinare per ruotare le foto.

# **Modifica (3) Ritaglio delle foto Modifica (4) Correzione delle foto**

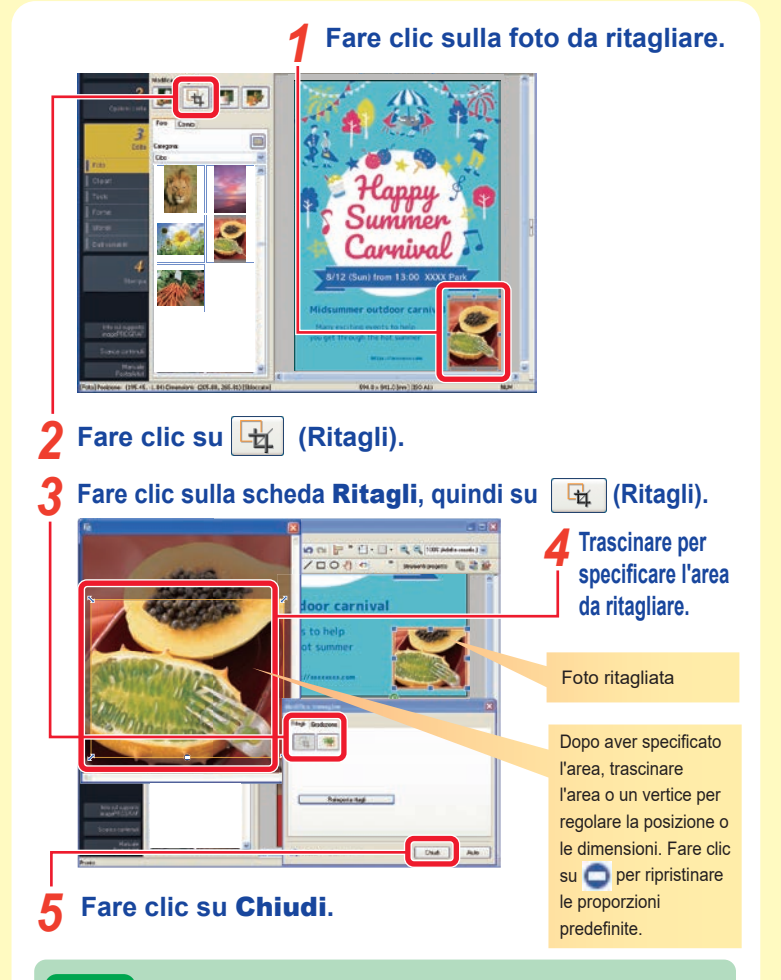

### **Tip Correzione inclinazione e Gradazione**

Su questa schermata, è possibile correggere l'inclinazione delle immagini tramite **(Correzione inclinazione).** 

Utilizzare la scheda **Gradazione** per specificare la trasparenza dell'immagine o per applicare una gradazione verticale, orizzontale o diagonale.

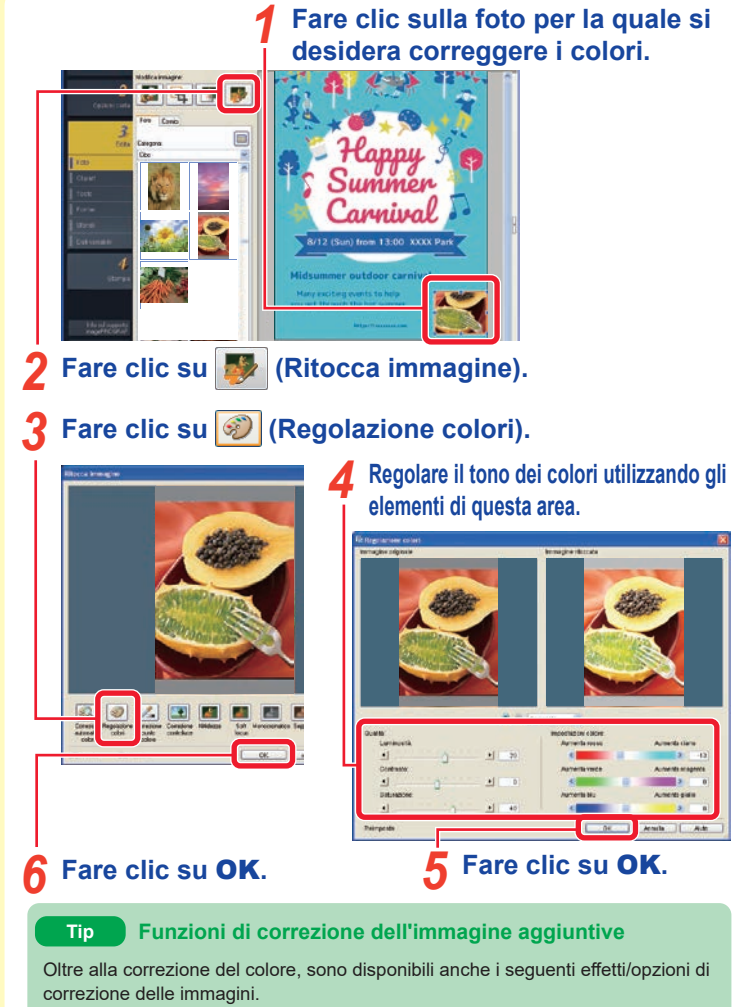

- **Correzione automatica colori**
- **Correzione punto colore** (consente di specificare punti di bianco, grigio e nero).
- **Correzione controluce Nitidezza Soft focus Monocromatico**
- **Seppia Regolazione logo** (consente di regolare colori specifici).  **Taglia**

# **Modifica del testo, del carattere o delle dimensioni del carattere e allineamento Modifica (5)**

# **Fare doppio clic sul testo che si desidera editare.** *1*

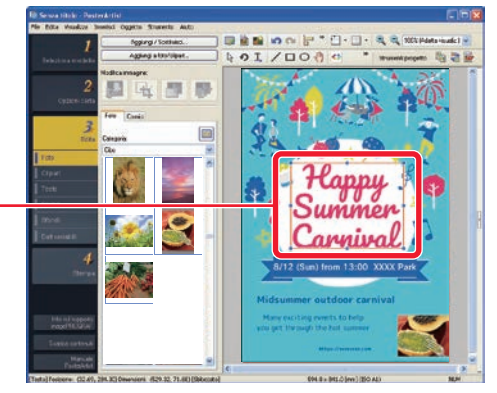

Viene visualizzata una casella di modifica.

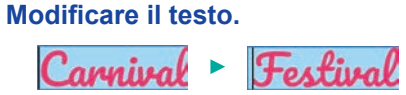

# **Fare clic al di fuori della casella di modifica.** *3*

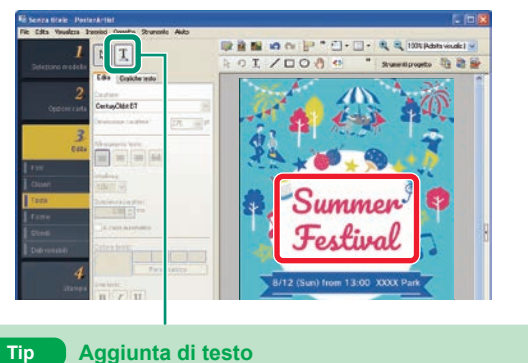

Per aggiungere testo, fare clic su  $\boxed{1}$  e trascinarlo sul poster per specificare l'area, quindi immettere il testo.

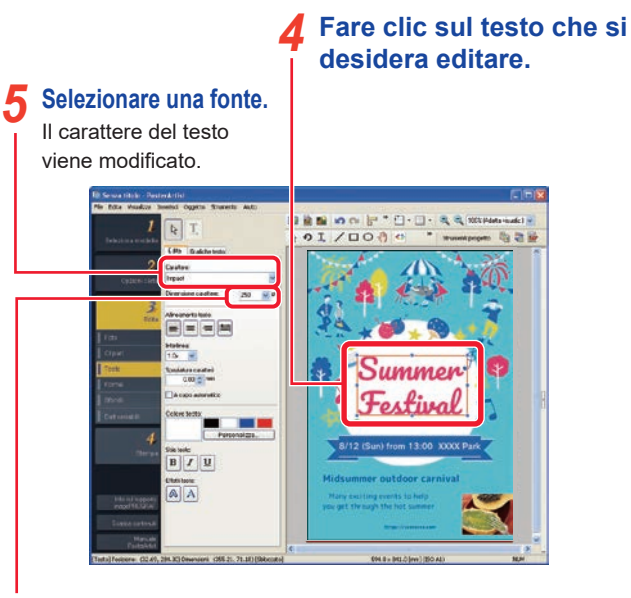

- **Modificare la dimensione del carattere.**<br>La dimensione del carattere viene modificata.
- 

#### **Trascinare al centro del lato destro verso destra per regolare la larghezza della cornice.** *7*

La larghezza del desto viene modificata di conseguenza.

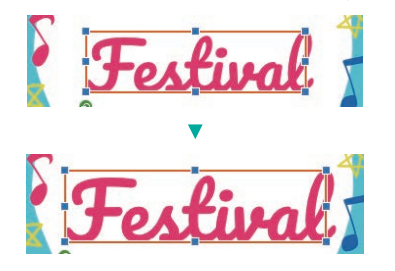

# **Decorazione del testo Modifica (6)**

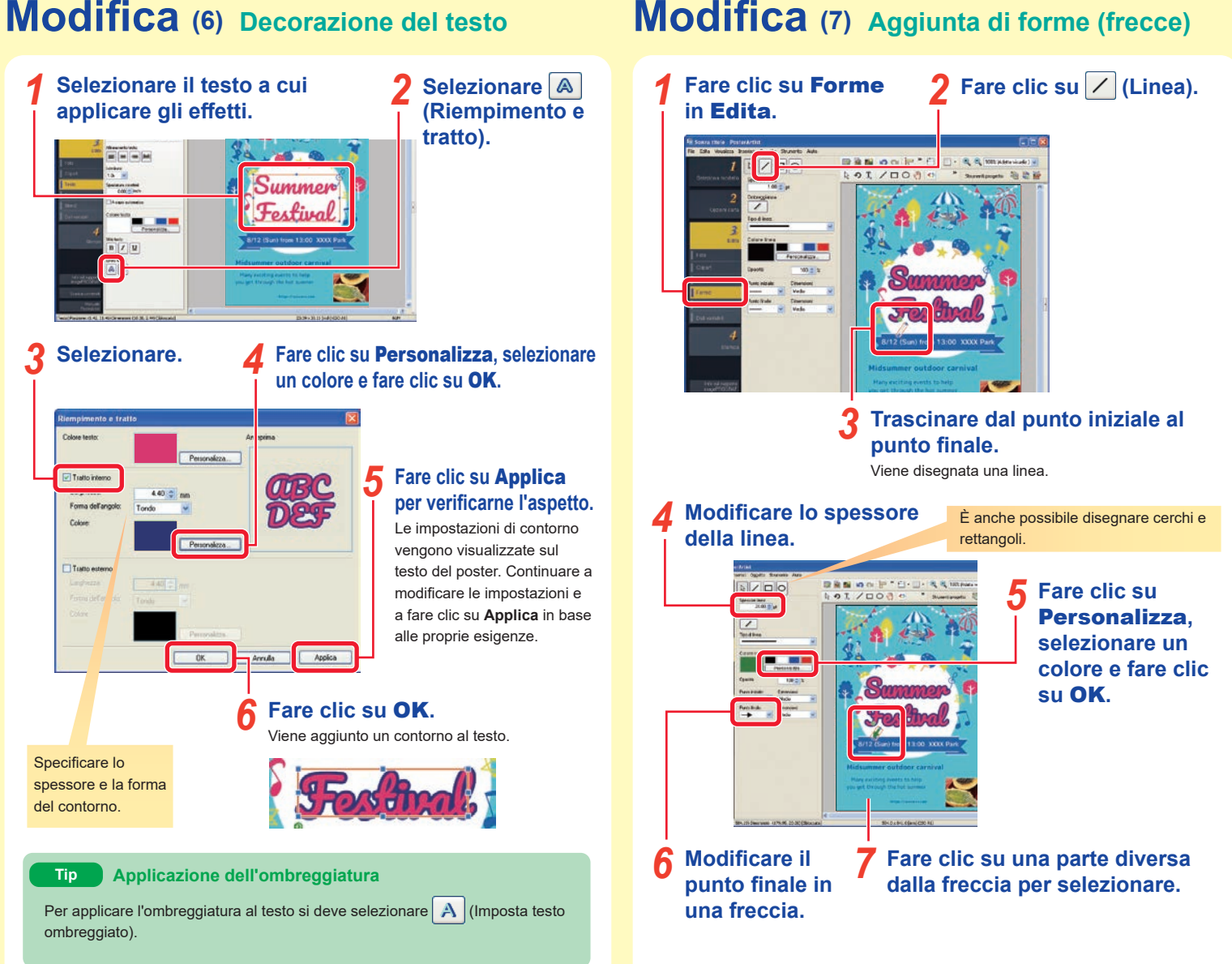

# **Aggiunta di clipart Modifica (8)**

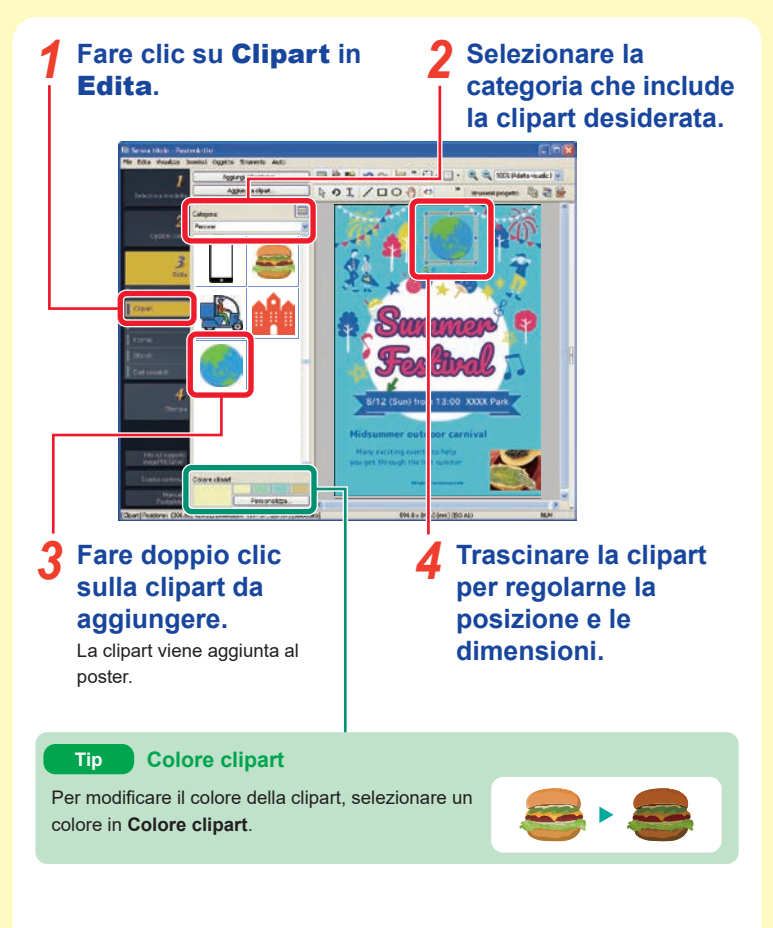

# **Modifica** (9) Modifica dello sfondo

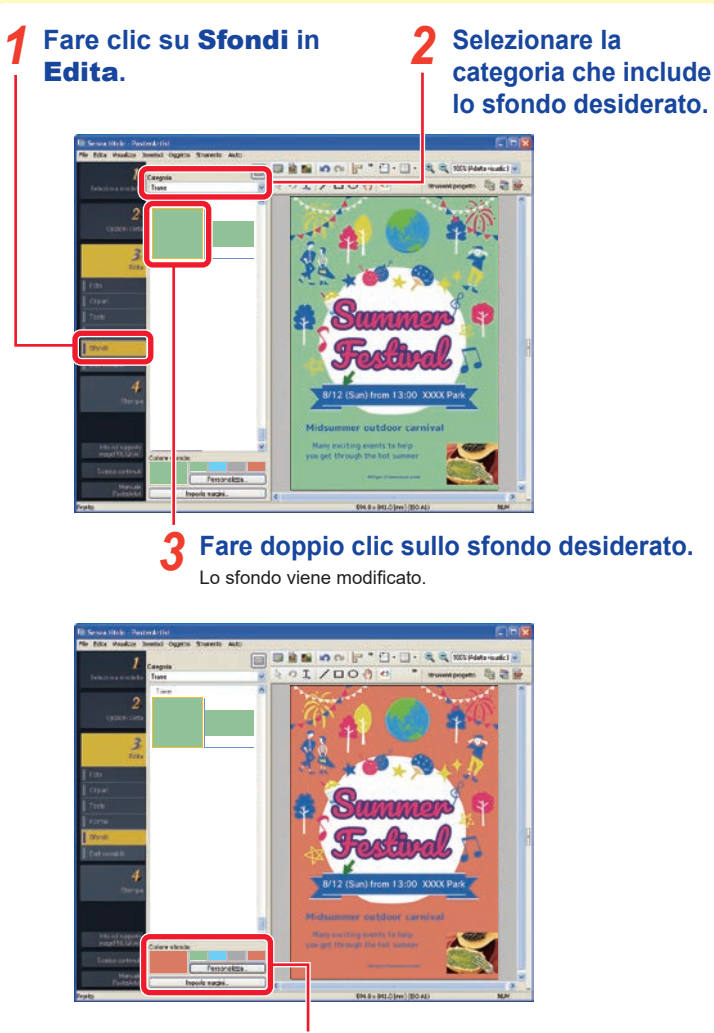

**Selezionare un colore per lo sfondo.** *4*

Il colore dello sfondo viene modificato.

# **Allineamento di più oggetti Modifica (10)**

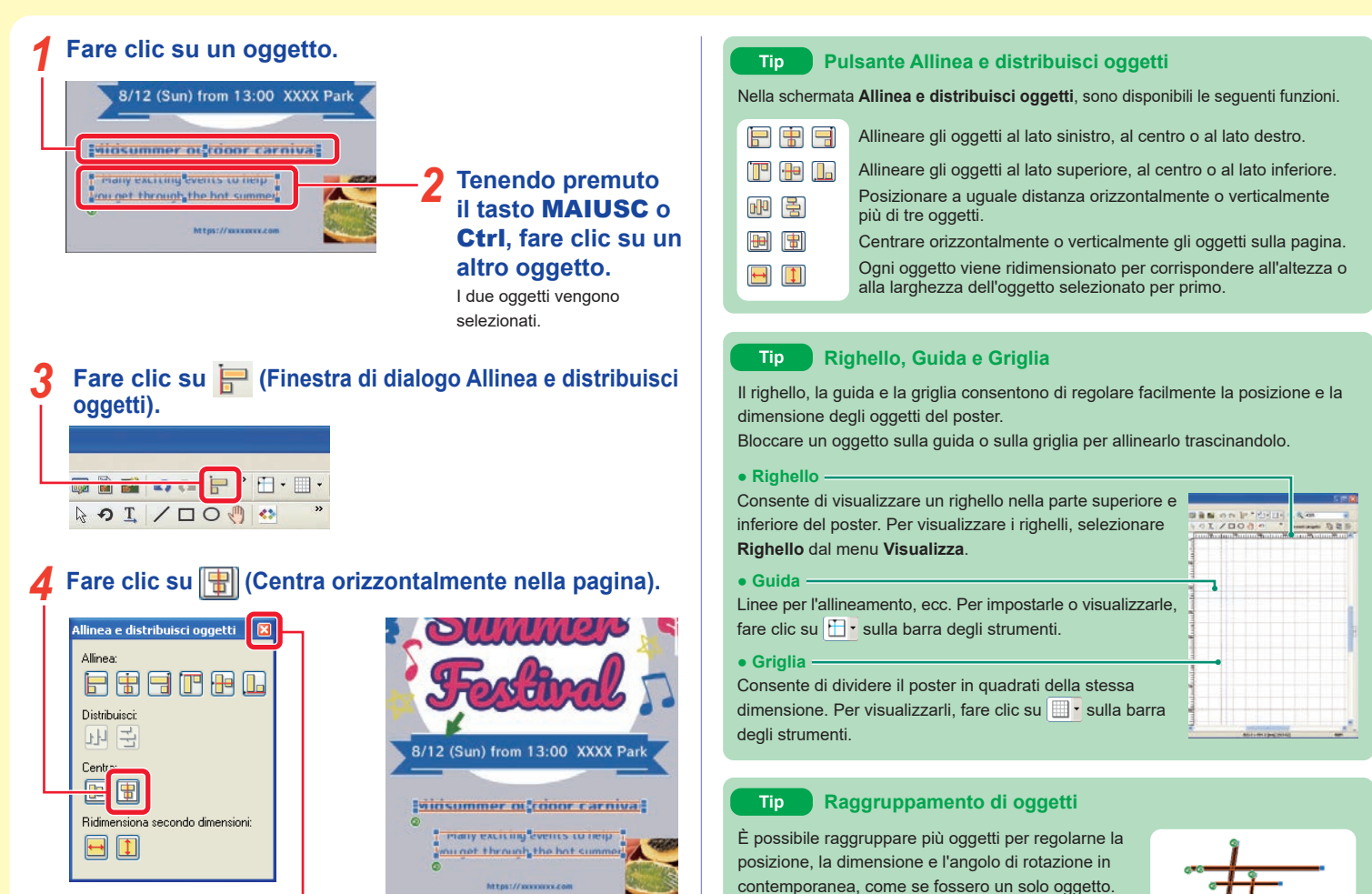

Ad esempio, è possibile raggruppare una mappa composta da molte forme per facilitarne la gestione. Fare clic sugli oggetti tenendo premuti i tasti **CTRL** o **MAIUSC**, quindi dal menu **Oggetto**, selezionare

**Raggruppa** in **Raggruppa**.

Gli oggetti vengono centrati.

# *5* **Fare clic su .**

# **Stampa — Salvataggio e stampa dei poster**

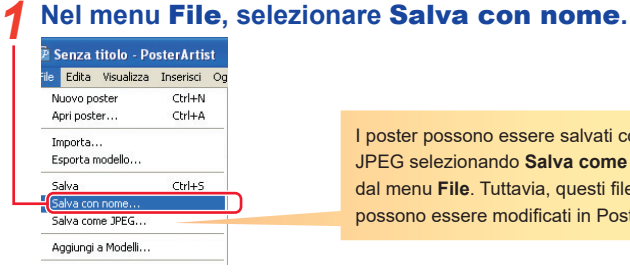

### **Specificare il nome e il percorso di salvataggio e fare clic su** Salva**.** *2*

Il poster viene salvato come file di PosterArtist, con estensione ".cpfx2".

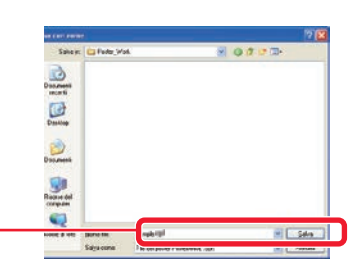

I poster possono essere salvati come file JPEG selezionando **Salva come JPEG** dal menu **File**. Tuttavia, questi file non possono essere modificati in PosterArtist.

# **Selezionare** Stampa**.** *3*

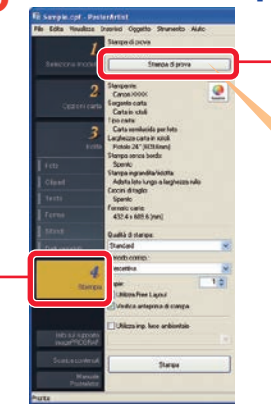

#### **Fare clic su** Stampa di prova**.** *4*

Il poster viene stampato su un foglio piccolo per essere controllato.

Specificare la stampante e il formato carta per la **Stampa di prova** in **Preferenze** nel menu **Edita**.

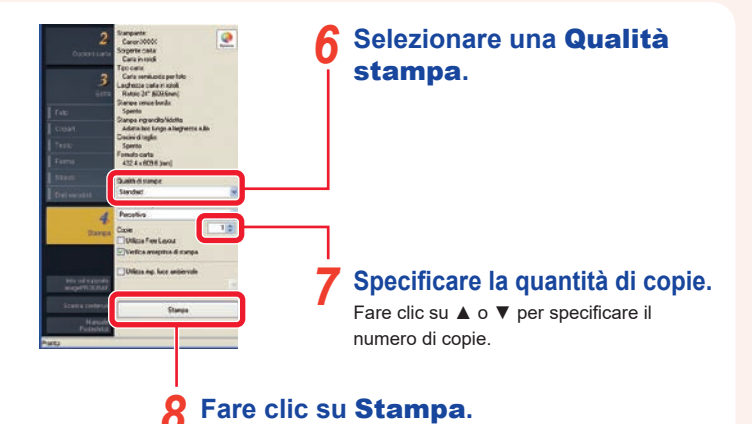

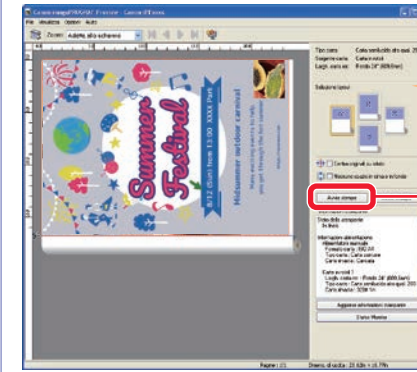

In questa schermata è possibile controllare l'immagine e lo stato delle impostazioni di stampa.

**Verificare l'anteprima e lo stato delle impostazioni di stampa, quindi fare clic su** Avvia stampa**.** *9*

Viene avviata la stampa.

#### **Verificarne l'aspetto.** *5*

Continuare a modificare e a effettuare stampe di prova in base alle proprie esigenze.

Procedere con la stampa quando la stampa di prova è soddisfacente.

# **Funzioni utili e pratiche — Aide à la presentation Funzioni utili e pratiche — Échange rapide**

Con la funzione di assistenza progetto è possibile organizzare automaticamente l'area specificata e creare più opzioni di progetto. Il programma genera così un gran numero di possibili progetti tra i quali scegliere quello più adatto al poster che si desidera creare.

#### **Dalla barra degli strumenti fare clic su (Modalità Assistenza progetto impostazione area).** *1*

**Trascinare l'area nella quale si desidera cambiare la disposizione dei vari componenti.** *2*

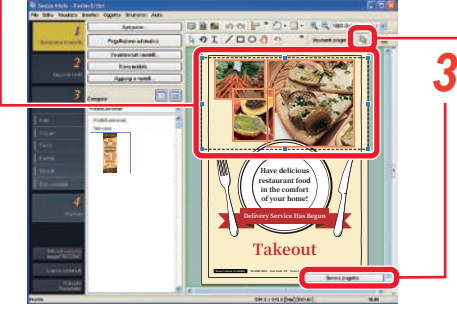

**Fare clic su** Genera progetto**.**

Nell'area specificata appaiono quindi diverse opzioni di progetto.

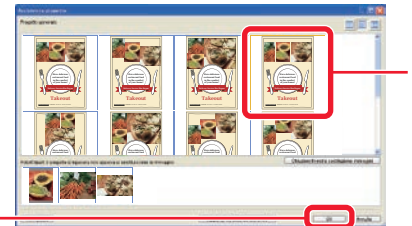

**Selezionare il progetto d'interesse.**

*4*

**Fare clic su** OK**.** *5*

Il programma mostra quindi il poster selezionato.

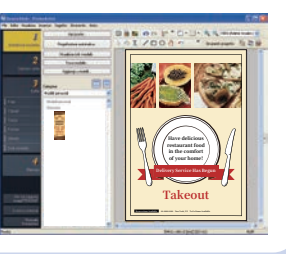

Con la funzione di scambio rapido è possibile scambiare rapidamente con il mouse la posizione di più oggetti. Essa è utile per modificare e apportare correzioni ai progetti già completati, potendo così creare con facilità progetti derivati da altri.

**Dalla barra degli strumenti fare clic su (Scambio rapido).** *1*

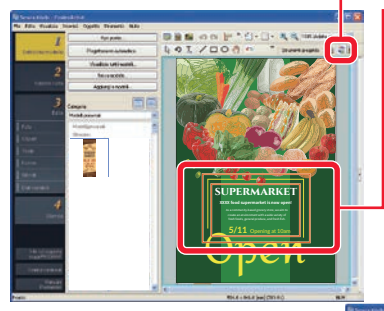

**Col mouse selezionare gli oggetti da spostare.** *2*

**Trascinare gli oggetti selezionati nel punto in cui scambiarli con gli altri oggetti.** *3*

I due oggetti vengono così scambiati.

**Verificare che lo scambio degli oggetti sia avvenuto correttamente e rilasciare quindi il tasto del mouse.** *4*

> Open **supermarket 5/11** Opening at 10am

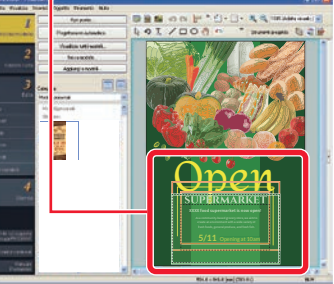

Ripetere i passi da 1 a 4 sino a completare il progetto.

# **Funzioni utili e pratiche — Area temporanea Funzioni utili e pratiche — Condivisione cloud**

Nell'area temporanea è possibile archiviare temporaneamente modelli, foto, clipart e così via.

### **Fare clic su .** *1*

Se l'orientamento del poster è orizzontale, fare clic su **nella parte** inferiore della schermata.

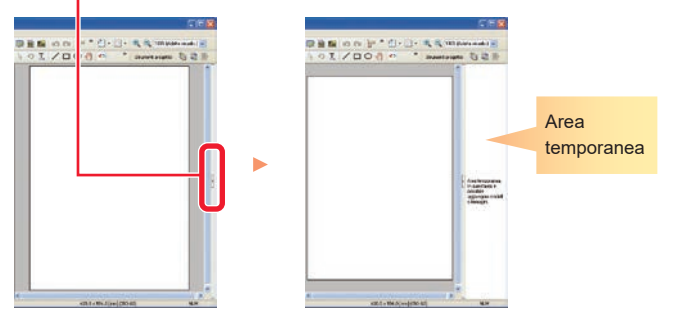

**Per posizionare gli oggetti nell'area temporanea, trascinarli e rilasciarli dalla libreria all'area temporanea.** *2*

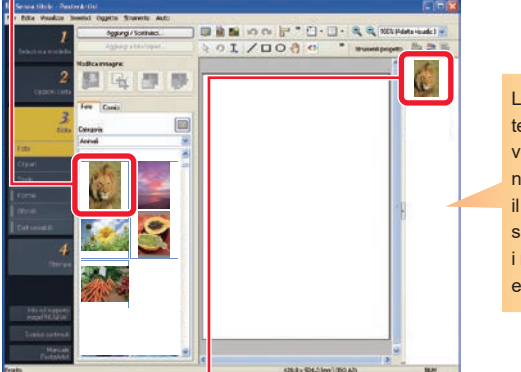

Lo stato dell'area temporanea verrà incluso nel file quando il poster viene salvato. Tuttavia, i modelli verranno eliminati.

### **Per aggiungere un oggetto dall'area temporanea al poster, fare doppio clic sull'oggetto.** *3*

In alternativa, trascinare e rilasciare l'oggetto sul poster.

Caricando e scaricando i file tramite l'archiviazione cloud è possibile condividere con altri computer e utenti i file di poster e altri file, con un eccezionale guadagno in termini di efficienza.

## **Fare clic sul menu** Condivisione cloud**.** *1*

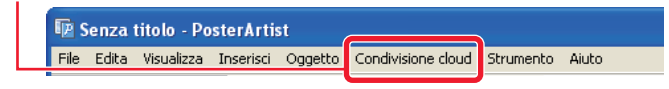

## **Selezionare il menu che corrisponde all'applicazione.** *2*

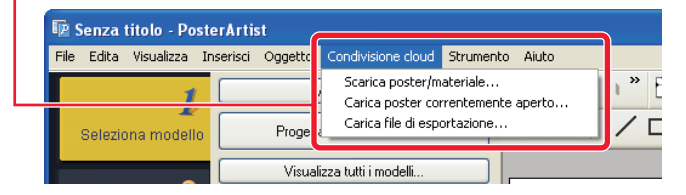

#### **Scarica poster/materiale**

Consente di scaricare file di poster e file immagine che sono stati salvati nell'archiviazione cloud.

#### **Carica poster correntemente aperto**

Consente di caricare il file di poster correntemente aperto nell'archiviazione cloud.

#### **Carica file di esportazione**

Consente di esportare l'artwork e di caricarlo nell'archiviazione cloud.

### **Tip**

**•** Per utilizzare questa funzione è necessario installare imagePROGRAF Direct Print & Share v.2.0.0 o versione successiva.

**•** Prima di poter utilizzare il servizio cloud è necessario aver già creato un account con un servizio cloud.

# **Produzione di copie ingrandite**

PosterArtist QuickCopy consente di produrre copie ingrandite dell'originale nello scanner premendo semplicemente un pulsante, come quando si eseguono copie su una fotocopiatrice.

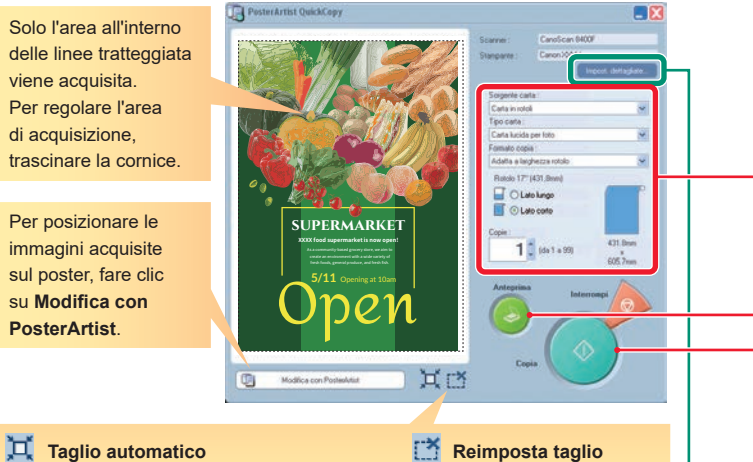

Selezionare questa funzione per specificare automaticamente l'area di acquisizione.

Consente di ripristinare l'area di acquisizione predefinita.

### **Tip Impost. dettagliate…**

In **Impost. dettagliate**, specificare le impostazioni per lo scanner e la stampante in dettaglio. Inoltre, è possibile specificare la qualità dell'immagine per l'acquisizione.

### **● Riduzione moiré**

Il termine **Moiré** indica una distorsione dell'immagine (irregolarità, aree più chiare o motivi striati) che si può verificare durante la scansione di foto o immagini. Selezionare questa funzione per ridurre la distorsione.

### **● Miglioramento bordi**

Consente di migliorare i contorni con una maggiore nitidezza.

#### **● Riduzione compensazione**

Se l'originale è stampato su fronteretro, è possibile che vengano acquisite le immagini o il testo del lato posteriore. Selezionare questa funzione per ridurre questo effetto.

**● Rimozione colore di sfondo**

Quando si acquisiscono originali con uno sfondo giallo o di un altro colore chiaro, è possibile selezionare questa funzione per correggere il colore di sfondo e renderlo bianco.

**Collegare uno scanner e fare doppio clic sull'icona PosterArtist QuickCopy sul desktop.** *1*

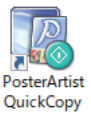

# **Posizionare l'originale nello scanner.** *2*

### **Specificare la carta e il numero di copie.** *3*

In **Formato copia**, selezionare il formato per la copia ingrandita. L'originale acquisito viene ingrandito fino al formato specificato e stampato.

### **Fare clic su** Anteprima**.** *4*

L'immagine viene visualizzata con l'area di scansione indicata dalle linee tratteggiate.

### **Fare clic su** Copia**.** *5*

L'originale viene acquisito e la stampa viene avviata.

### **Tip Annullamento della stampa**

È possibile annullare la stampa nel seguente modo.

- 
- 1) Fare clic su **Interrompi** per visualizzare la finestra di dialogo **Annulla lavoro di copia**.

Nella finestra di dialogo **Annulla lavoro di copia**, vengono visualizzati solo i lavori eseguiti da PosterArtist QuickCopy.

2) Selezionare il lavoro di stampa e fare clic su **Annulla**.

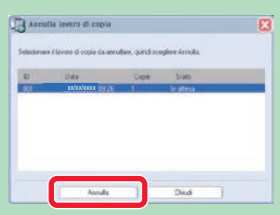